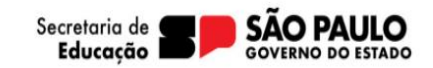

Acesse a plataforma SED pelo seguinte link: [https://sed.educacao.sp.gov.br](https://sed.educacao.sp.gov.br/) Clique em "Inscrição para a rede pública".

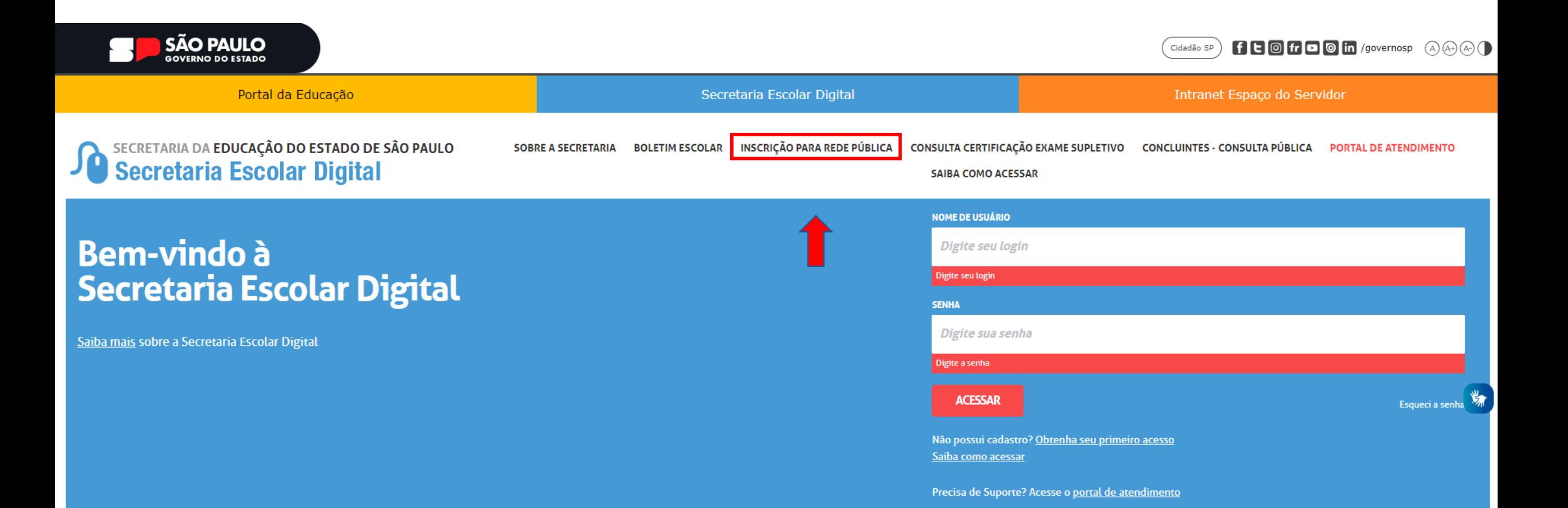

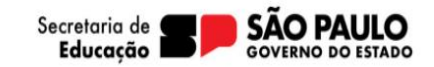

Indique o ano letivo de interesse, nome do solicitante e e-mail válido. Clique em enviar.

# **Pré-Inscrição Online**

#### Olál

- Bem vindo, a pré-inscrição online em que possibilita o estudante, que não possui matrícula ativa na rede pública solicitar uma vaga.
- Primeiramente solicitamos que preencha os campos abaixo (nome completo e e-mail).
- Este e-mail será nosso meio de contato com você.
- A sua pré-inscrição será realizada de modo on-line e será analisada por uma unidade escolar definida como posto de inscrição ao longo do formulário.
- O estudante terá sua matricula disponibilizada em uma unidade escolar próxima a sua residência, com o tipo de ensino e vaga disponível.

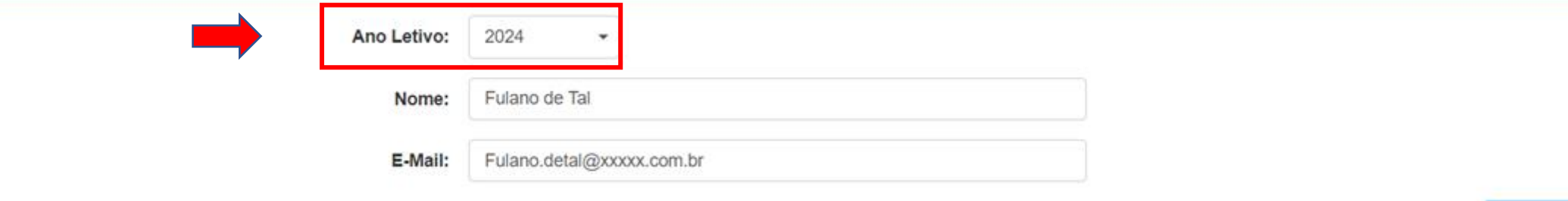

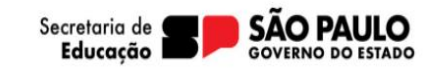

Será enviado um link para o e-mail indicado, cliquei no link para iniciar o preenchimento do formulário.

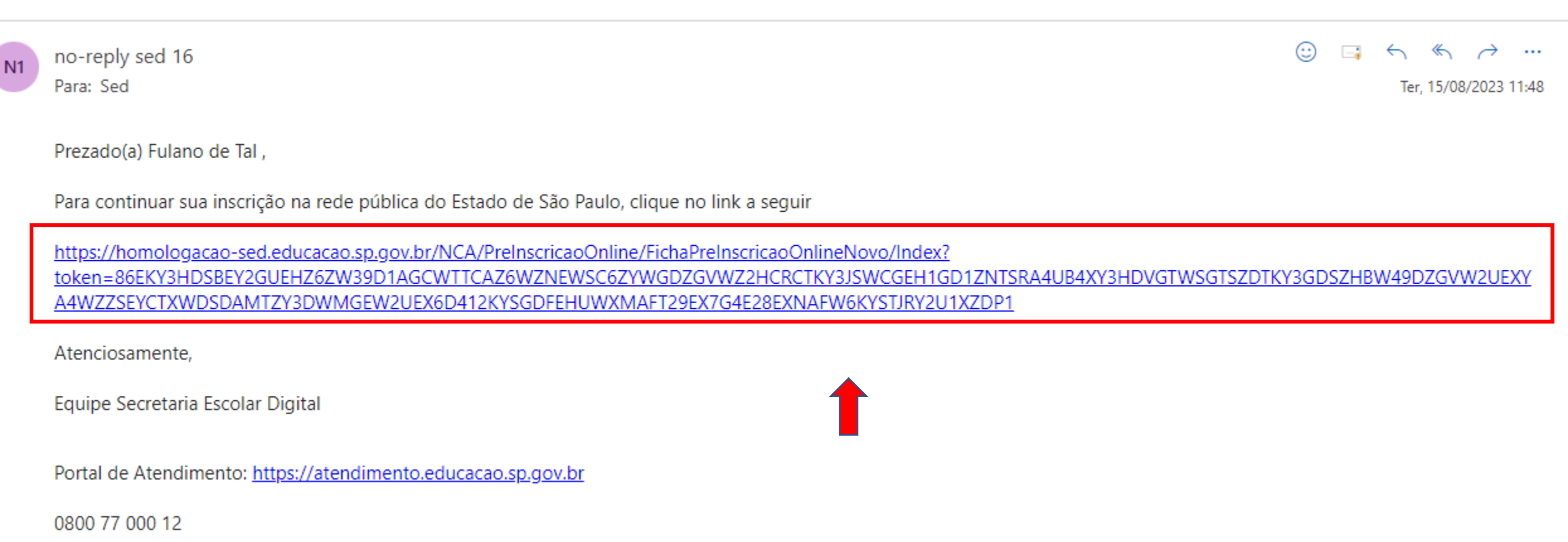

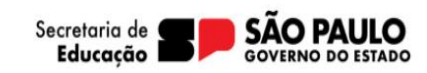

为

Indique quem está fazendo a pré-inscrição. Escolha o ano letivo de interesse e clique em próximo.

# Pré-Inscrição On-line

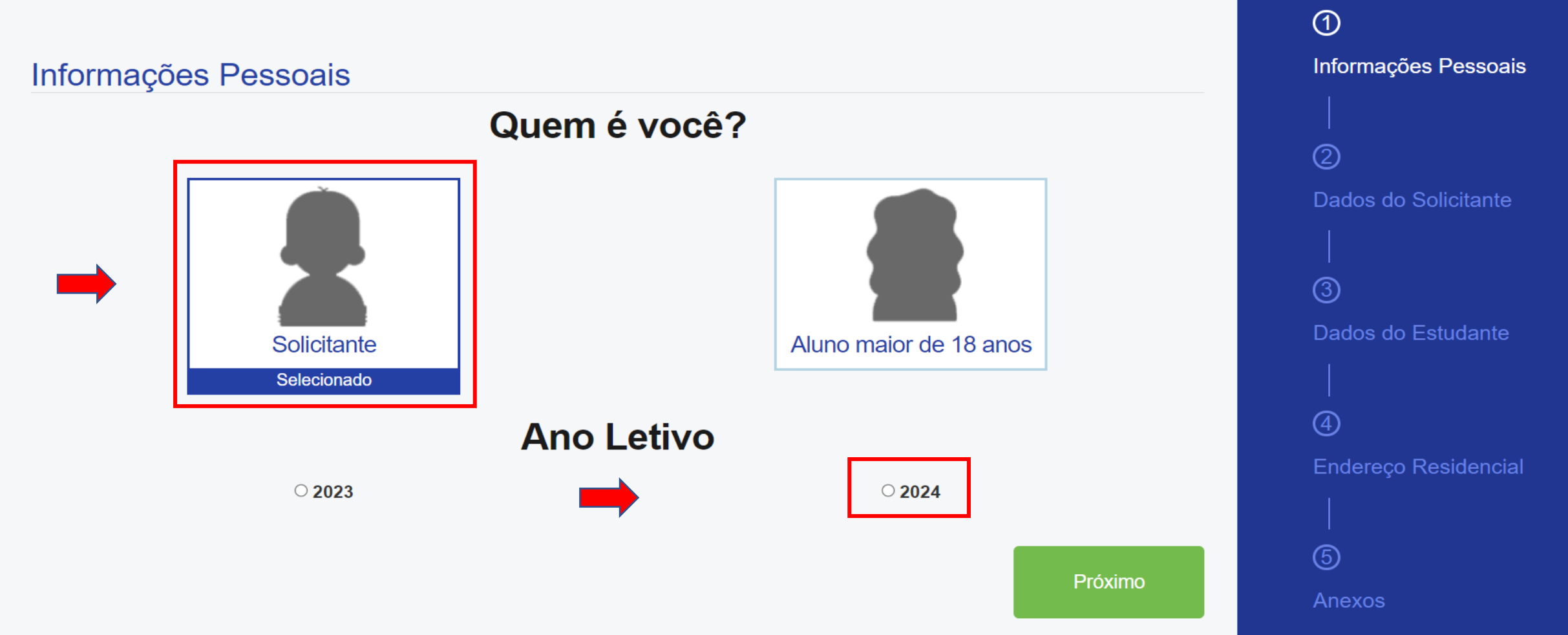

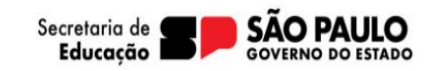

### Preencha todos os dados do solicitante e clique em próximo.

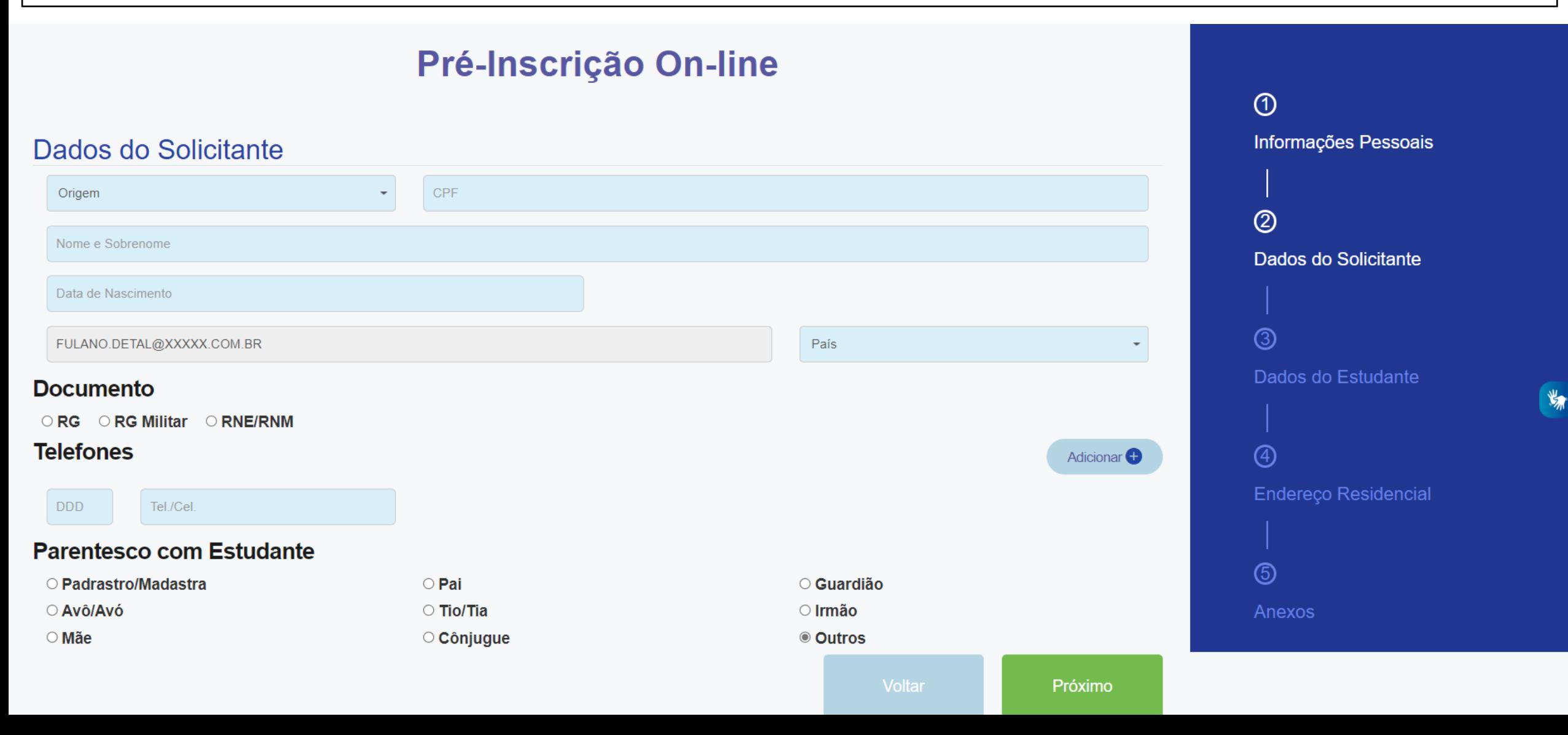

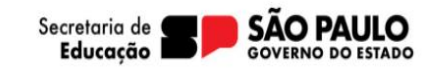

### Em seguida preencha os dados do estudante e clique em próximo.

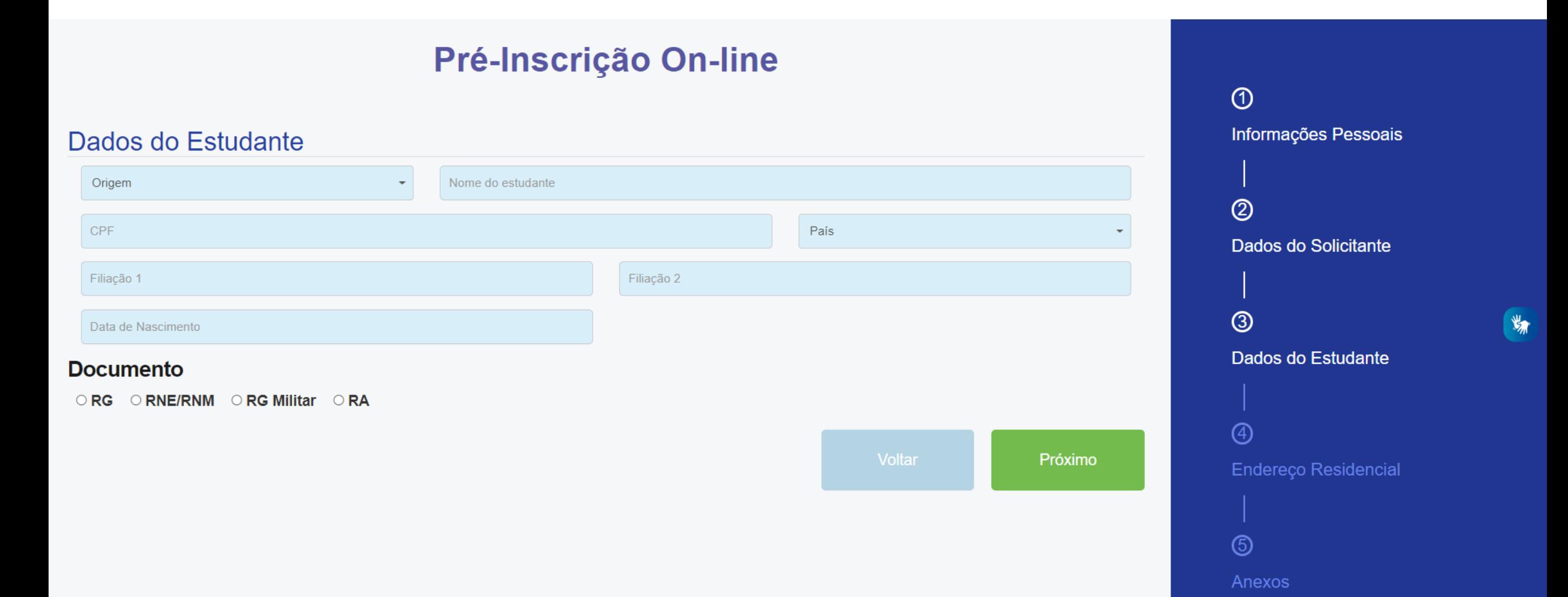

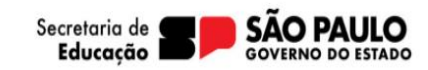

Preencha todos os dados do solicitante e clique em próximo.

## Pré-Inscrição On-line

### Dados do Estudante

Sexo:

○ Masculino ○ Feminino

### Cor/Raça:

○ Branca ○ Preta ○ Amarela ○ Parda ○ Indígena ○ Não Declarado

#### Estudante tem irmãos?

 $\circ$  Sim  $\circ$  Não

### Gêmeos?

○ Sim ◎ Não

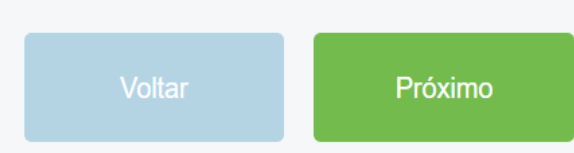

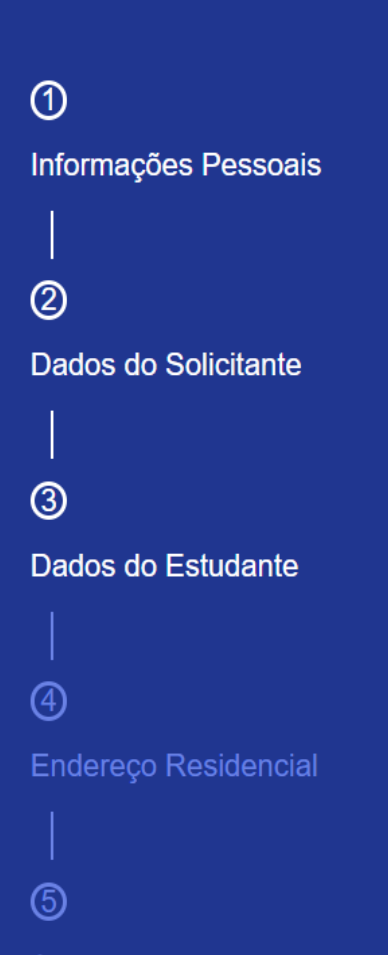

 $\mathbb{Z}$ 

Anexos

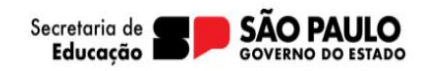

为

Neste momento será possível identificar se o estudante possui alguma deficiência, sendo necessária a inclusão do laudo médico.

# **Pré-Inscrição On-line**

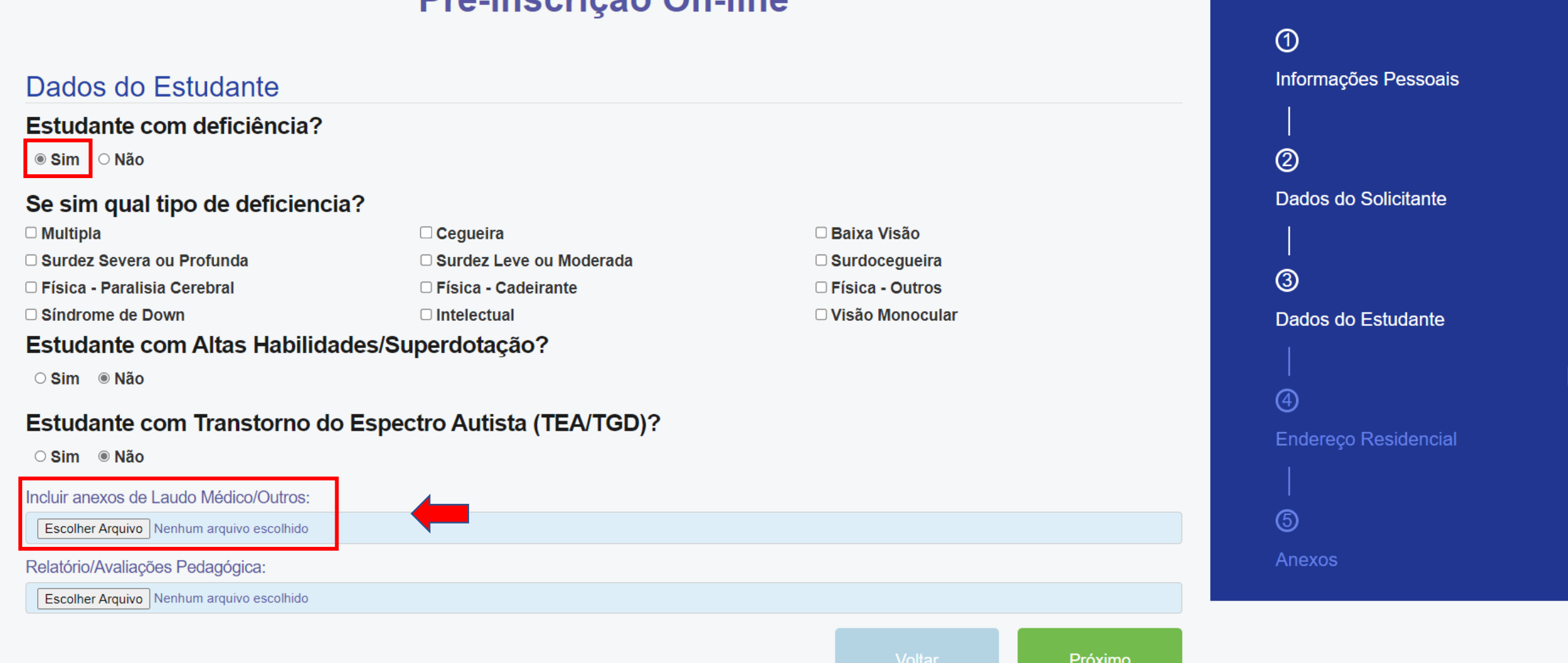

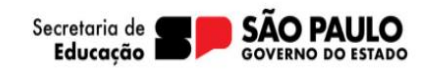

Preencha os campos de interesse do estudante, e o nível de ensino e clique em próximo.

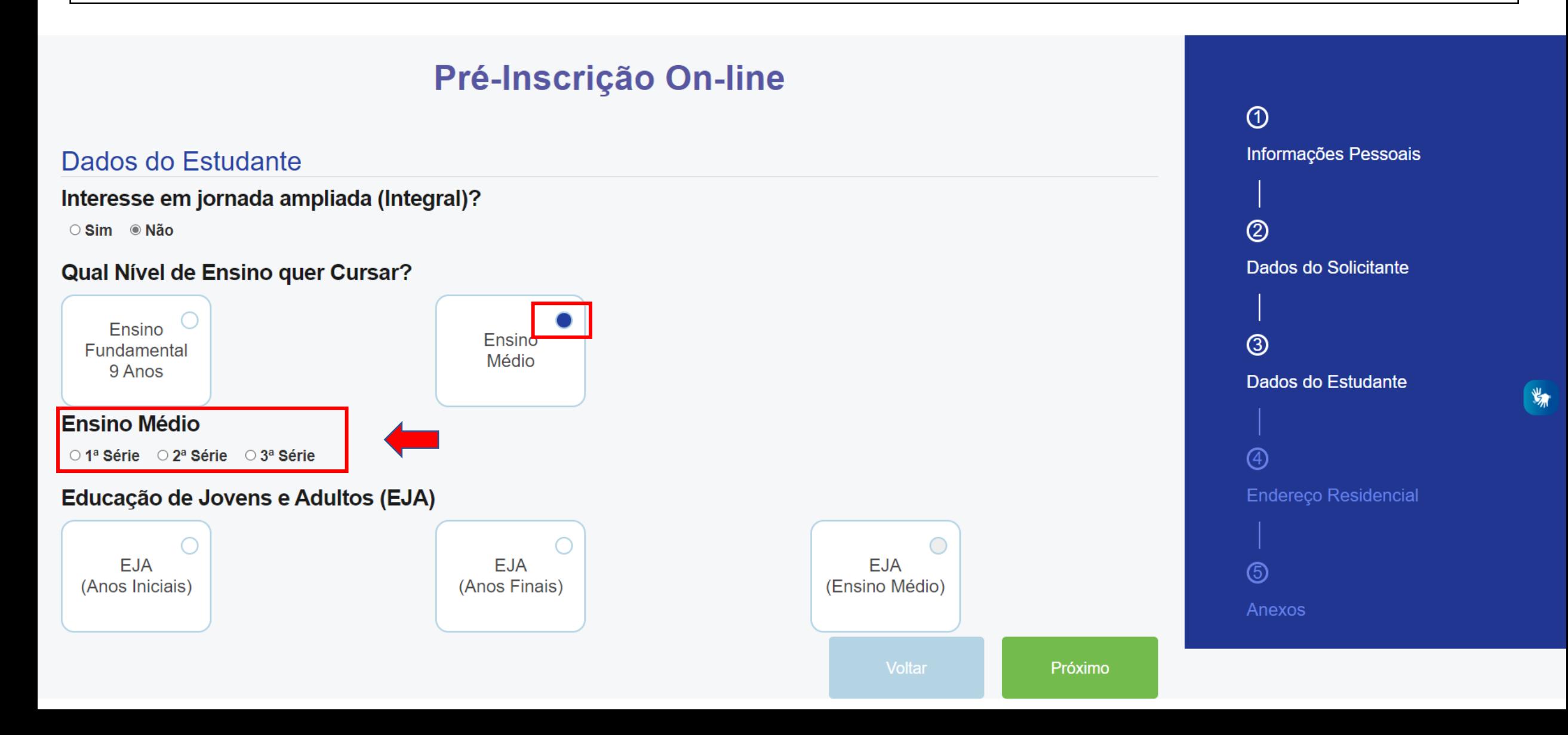

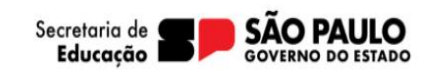

Preencha o CEP do estudante e clique na lupa para localizar os dados;

- Confira os endereço e clique no ícone do campo selecionar;
- Preencha os demais campos e clique em próximo.

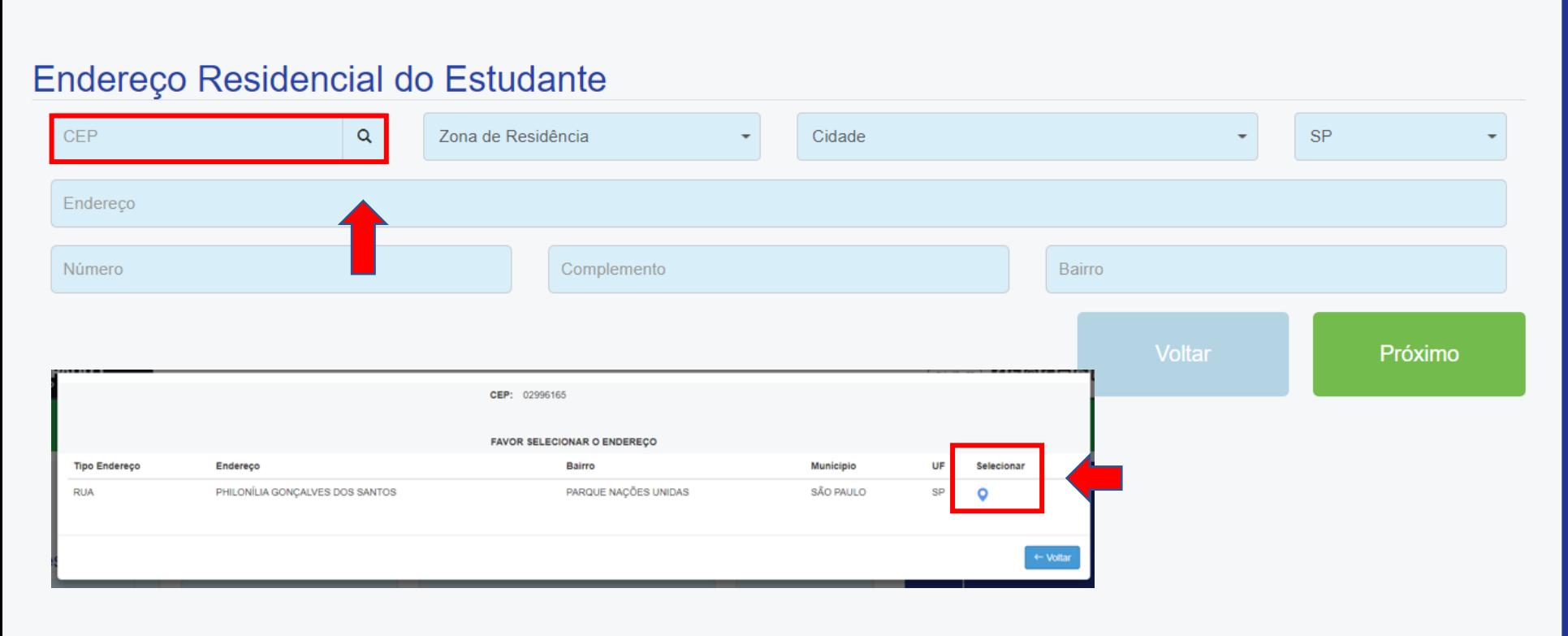

## **Pré-Inscrição On-line**

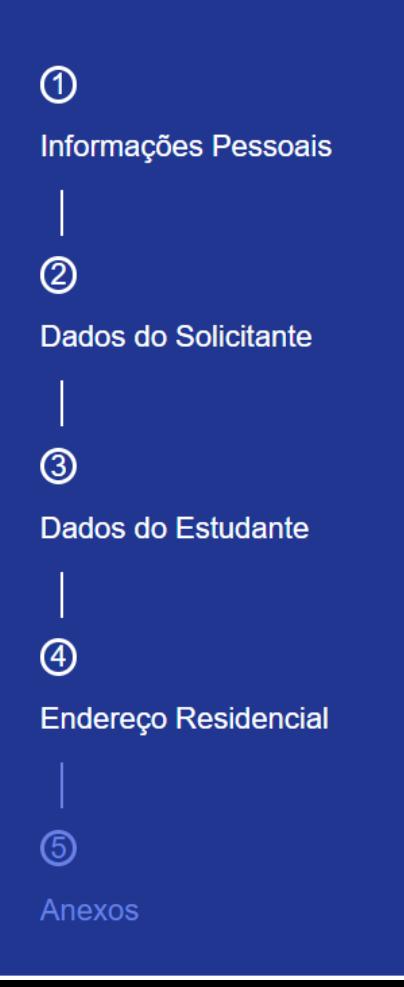

 $\mathbb{Z}$ 

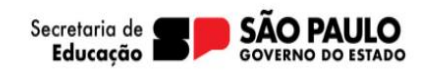

Escolha as opções de Itinerário formativo:

- É possível a escolha de até 04 (quatro) opções, dentre os quais 01 (um) deve ser das áreas do conhecimento;
- As opções de IF técnico ocorrem conforme oferta disponível no município do candidato.

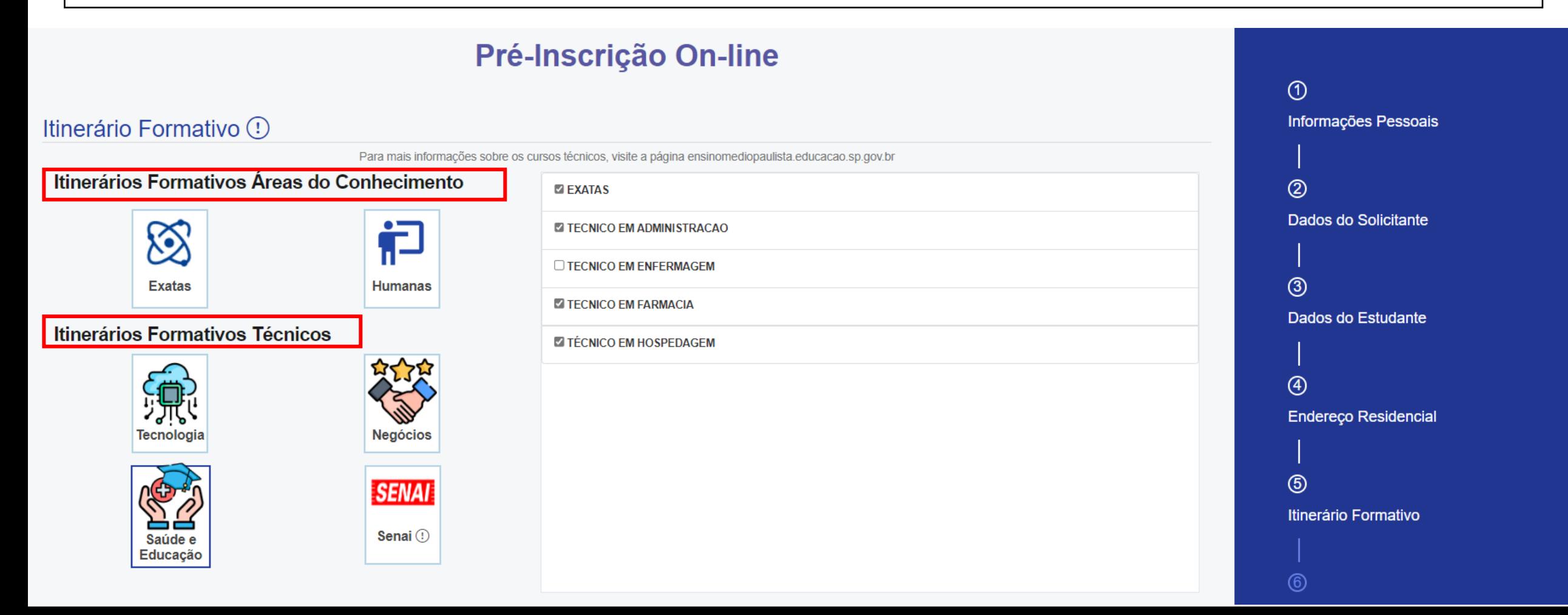

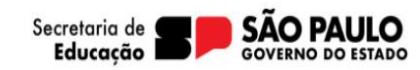

Após escolha é necessário ordenar os interesses de acordo com a ordem de preferência, basta clicar na opção de curso e arrastar até o retângulo conforme seu interesse.

• Esse ranking será considerado para atendimento do estudante no IF. Após realizado, clique em próximo.

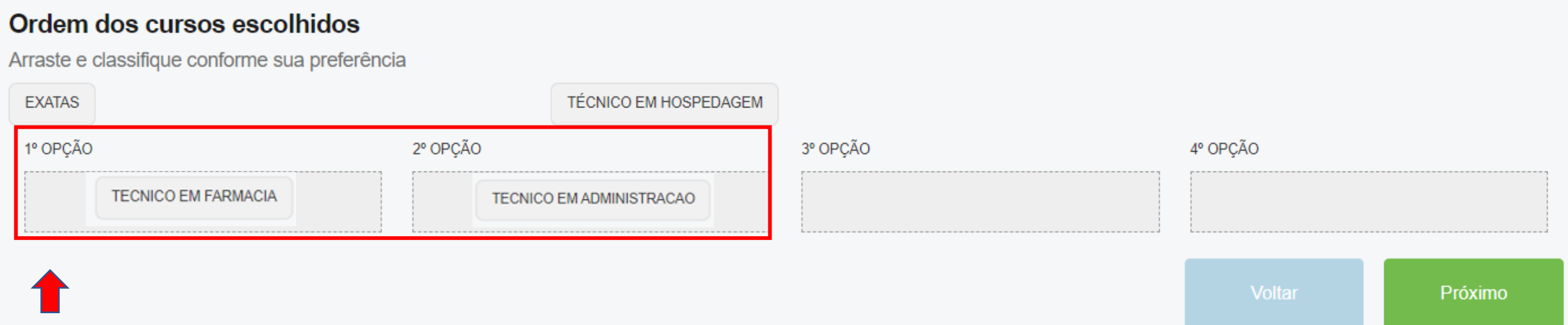

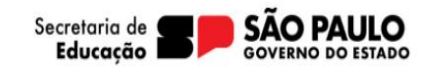

Serão apresentadas as unidades escolares próximas ao endereço do candidato para seleção do interesse, conforme suas prioridades de atendimento.

• É possível escolher até 4 (quatro) escolas que serão consideradas para o atendimento do estudante.

## **Pré-Inscrição On-line**

### **Escolas**

1° opcao

2<sup>°</sup>opcao

**TECNICO EM ADMINISTR** 

**TECNICO EM FARMACIA** 

Agora que você já escolheu os cursos que tem interesse, é hora de encontrar uma escola próxima de você.

### Encontre a escola mais próxima de você

A escola mais próxima do curso escolhido ofertará transporte, contanto que esteja a mais de 2 km de sua residência. Sujeito a disponibilidade de vagas.

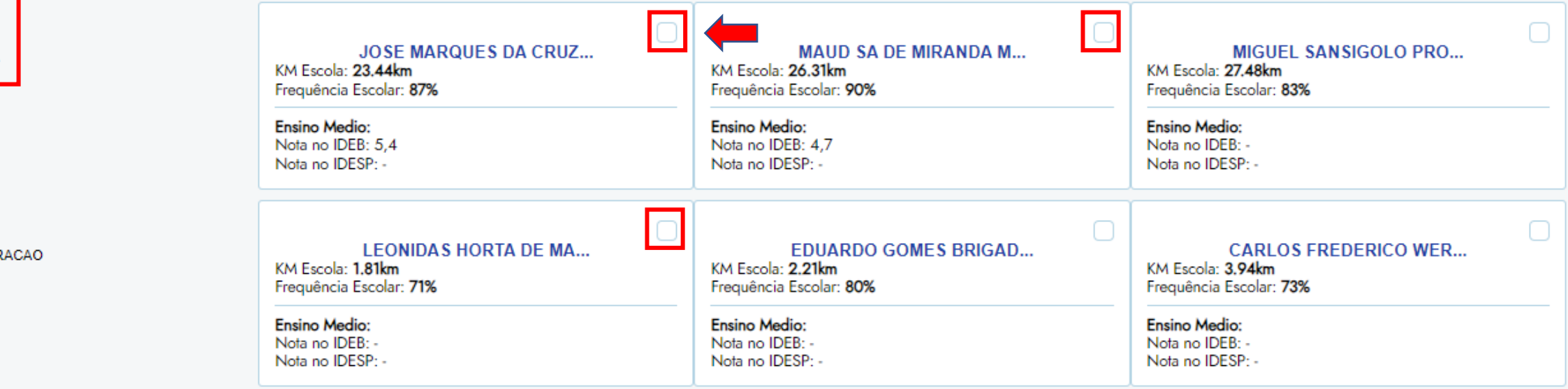

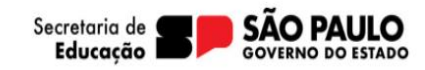

### Anexe os documentos comprobatórios, responda a pergunta e clique em concluir.

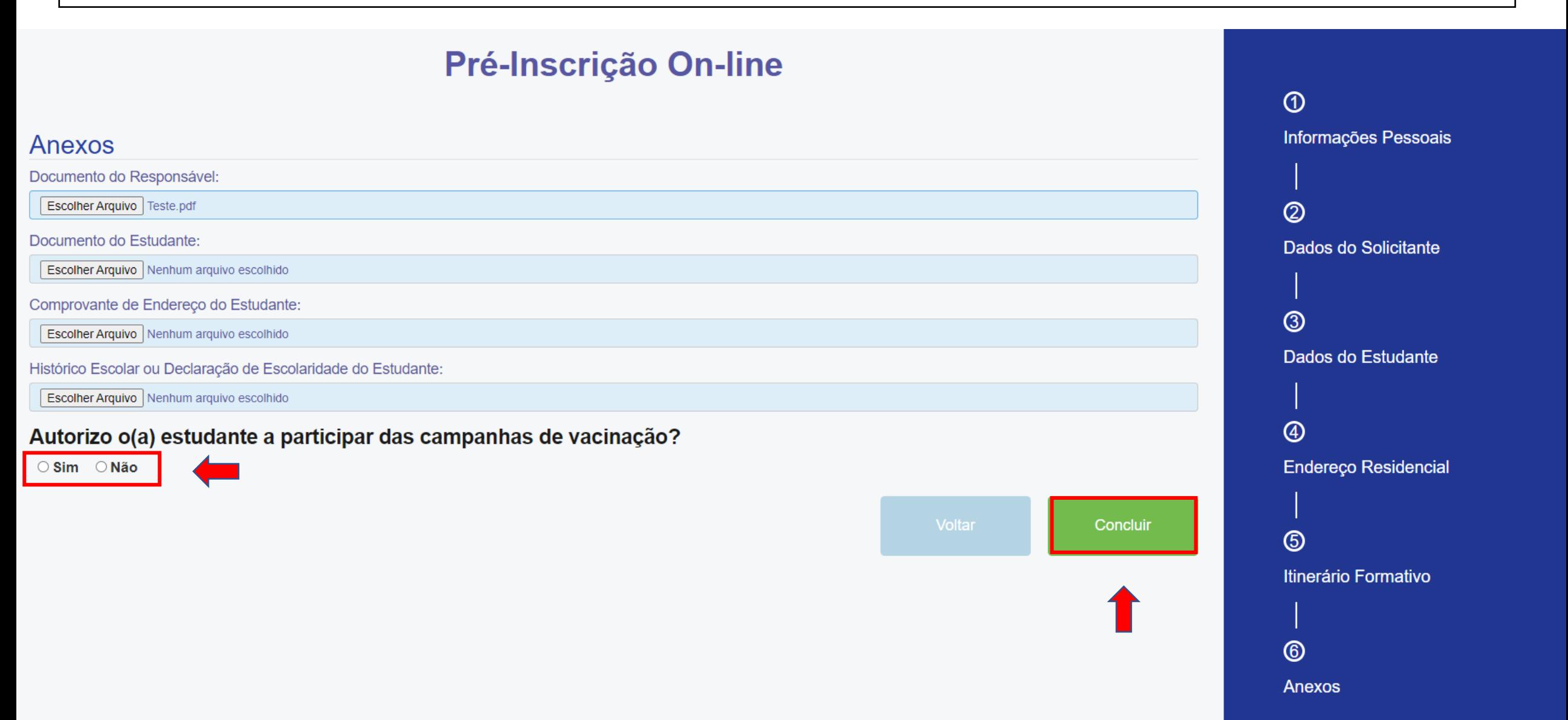

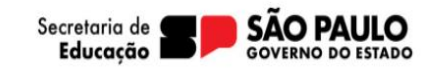

Realizada a inscrição o candidato deve aguardar o atendimento a análise da documentação pela unidade escolar.

• A aprovação ou reprovação da ficha será informada por meio do e-mail informado.

# **Pré-inscrição On-line**

Muito obrigado por realizar sua pré-inscrição na rede pública do Estado de São Paulo! Iremos analisar sua solicitação e realizar a efetivação da matrícula em escola próxima à residência do estudante. Caso tenhamos qualquer problema, entraremos em contato pelo email indicado. O resultado da pré-inscrição também será encaminhado para esse email, após análise. Forte abraço!

Fechal